# Возможные проблемы и методы их решения

Если Вы не нашли решения на этой странице, пожалуйста обратитесь в службу технической поддержки. Будем признательны, если к описанию Вашей ситуации Вы добавите:

- 1. Ваш ИНН, указанный в настройках
- 2. Номер телефона, к которому привязал личный кабинет Эвотор (если применимо)
- 3. GTIN товара, с которым возникли проблемы
- 4. Фото или видео с экрана терминала (если применимо)
- 5. Скриншоты веб-браузера (если применимо)
- 6. Модели оборудования: принтер, сканер (если Ваша проблема касается работы с оборудованием)

### Установка этого приложения невозможна

При установке приложения из магазина приложений появляется сообщение вида

#### $\pmb{\times}$

Причина: По правилам магазина приложений Эвотор, во избежании коллизий, пользователь не может установить более одного приложения, управляющего товарами. К таковым относятся товароучетные системы и редакторы товаров. Наше приложение как раз имеет функцию редактора товаров.

Решение: Вам нужно установить специальную версию нашего приложения с выключенной функцией редактора товаров.

Специальная версия распространяется только по запросу. Пожалуйста, напишите обращение в службу технической поддержки по <u>хрлектронной почте</u> или WhatsApp.

# Ошибка печати. Проверьте оборудование.

При печати этикеток на смарт-терминале внизу во всплывающем окне появляется сообщение Ошибка печати. Проверьте оборудование.

Причина: Скорее всего подключенный Вами принтер уже настроен в смарт-терминале как принтер ценников и приложение Маркировка остатков не может получить от операционной системы доступ к нему.

Решение: Удалите настройку принтера ценников и подключите принтер к приложению.

В главном меню смарт-терминала выберите Настройки - Оборудование. В открывшемся окне промотайте список оборудования до раздела Принтер ценников, найдите в нем Ваш принтер и нажмите Удалить.

Затем поищите вверху раздел «Неизвестные устройства», он должен появиться там как неизвестное USB устройство. Нажмите на него, выберите «Принтер маркировки» с кнопкой нашего приложения и следуйте [инструкции](https://wiki.lineris.ru/marka/shoes/print#печать_на_смарт-терминале) по печати на терминале.

#### **Приложение не устанавливается на терминал**

При установке приложения в личном кабинете напротив терминала появляется статус «Ошибка установки». Или статус «Установка», но на терминале приложения «Маркировка остатков» не появляется.

**Причина:** Скорее всего на терминале старая прошивка. **Решение:** Обновите прошивку терминала до версии 3.9.8 или выше.

Обычно прошивка обновляется автоматически «по воздуху», когда смарт-терминал подключен к Интернет. Но иногда, по неизвестным нам причинам, свежие обновления так не устанавливаются. В этом случае следует обновить терминал «с флешки» [по этой инструкции.](https://support.evotor.ru/hc/ru/articles/360003905093-%D0%9F%D0%BE%D1%81%D0%BB%D0%B5%D0%B4%D0%BD%D1%8F%D1%8F-%D0%B2%D0%B5%D1%80%D1%81%D0%B8%D1%8F-%D0%BF%D1%80%D0%BE%D1%88%D0%B8%D0%B2%D0%BA%D0%B8?source=search&auth_token=eyJhbGciOiJIUzI1NiJ9.eyJhY2NvdW50X2lkIjoxNTY0NzI3LCJ1c2VyX2lkIjoxMzk2NTk3NTY4NSwidGlja2V0X2lkIjo3MTk4OTAsImNoYW5uZWxfaWQiOjYzLCJ0eXBlIjoiU0VBUkNIIiwiZXhwIjoxNTgzMzIyOTMwfQ.T6HRzjTezGhCd0fF64IcqriAoYofYSXO-61fAlb6AoA)

### **После создания товаров в веб-сервисе приложение на терминале его не находит**

После создания товара в веб-сервисе приложения (и, возможно, заказа кодов маркировки) приложение на терминале не сразу находит нужный товар и/или сопоставляет его с правильным товаром, для которого заказывались коды маркировки.

**Причина:** Облаку Эвотор нужно время на синхронизацию базы товаров с терминалами. **Решение:** Принудительно синхронизировать терминал или просто подождать 5-10 минут.

В главном меню Эвотор нажмите кнопку Ещё - Обмен - Загрузить в терминал. Дождитесь сообщения Загрузка данных успешно завершена и возвращайтесь в приложение Маркировка остатков.

# **Ошибка обработки документа в личном кабинете "Честный знак"**

При заказе марок или вводе в оборот может под статусом заказа может появиться красная надпись **Ошибка обработки документа в личном кабинете «Честный знак»**.

**Причина:** Причин можеть быть много, начиная от неправильных [настроек](https://wiki.lineris.ru/marka/shoes/quickstart#установка_и_начальная_настройка_приложения) приложения, заканчивая сбоями в ГИС МТ или СУЗ. «Честный знак» периодически рассылает информационные письма о проведении работ в системах, во время которых сервис будет не доступен, возможно, Вы попали в такое технологическое окно.

**Решение:** Попробуйте повторить операцию заказа или ввода в оборот через пару часов. Если ситуация не изменится, зайдите в свой [личный кабинет "Честного знака",](https://markirovka.crpt.ru/login-kep) посмотрите статус обработки документа, там может быть больше информации. Сделайте скриншот и обратитесь в нашу <u>×</u>службу технической поддержки.

## **Сервис честный знак вернул ошибку. Повторите попытку позднее. Ошибка Not enough balance**

Это сообщение стало появляться после 01 марта 2020 при попытке заказать коды маркировки без пополнения баланса в ЛК ГИС МТ. Честный знак« выдает марки платно, по 60 коп. за код маркировки.

**Причина:** Вы пытаетесь заказать кодов маркировки больше, чем позволяет остаток денежных средств на вашем лицевом счете в ГИС МТ.

**Решение:** Пополните баланс в ГИС МТ по [инструкции](https://wiki.lineris.ru/_media/marka/shoes/%D0%BE%D0%BF%D0%BB%D0%B0%D1%82%D0%B0_%D0%BA%D0%BC_%D1%81%D0%B8.pdf) и повторите попытку заказа.

### **Нет кнопки добавления товара и товары не редактируются**

В личном кабинете в приложении Маркировка остатков нет кнопки Новый товар, как это показано в инструкции, а все свойства товаров показаны только для чтения и не редактируются.

**Причина:** У вас параллельно с Маркировкой остатков установлена товароучетная система или другой редактор товаров. Если вы сами ничего не устанавливали, скорее всего при установке приложения Маркировка Эвотор принудительно установил вам приложение Управление ассортиментом.

**Решение:** Создавайте новые товары в своей товароучетной системе или редакторе товаров. После синхронизации с Эвотором они подгрузятся в Маркировку остатков. Если вам не нужна товароучетная система – удалите её через личный кабинет Эвотор.

From: <https://wiki.lineris.ru/>- **ЛИНЕРИС**

Permanent link: **<https://wiki.lineris.ru/marka/shoes/troubleshooting?rev=1594734530>**

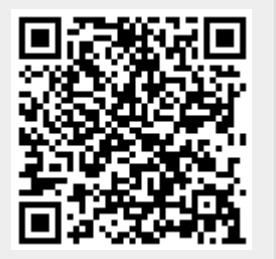

Last update: **2020/07/14 13:48**